### **CareDox Parent Enrollment Workflow:**

The steps in this document detail how a parent can sign up and complete health enrollment for their child on CareDox. Your district and or school may not require all of the sections listed below.

Any section not required should be removed accordingly. If you have any questions about this document, please contact support@caredox.com

# Parent Enrollment Workflow CareDox

## Register through PowerSchool or email

Log into PowerSchool. Once you have completed the standard non-medical aspect of registration, click on the CareDox icon in the left menu bar. This is how you will update your student's health information. Please note that this is a required part of registration.

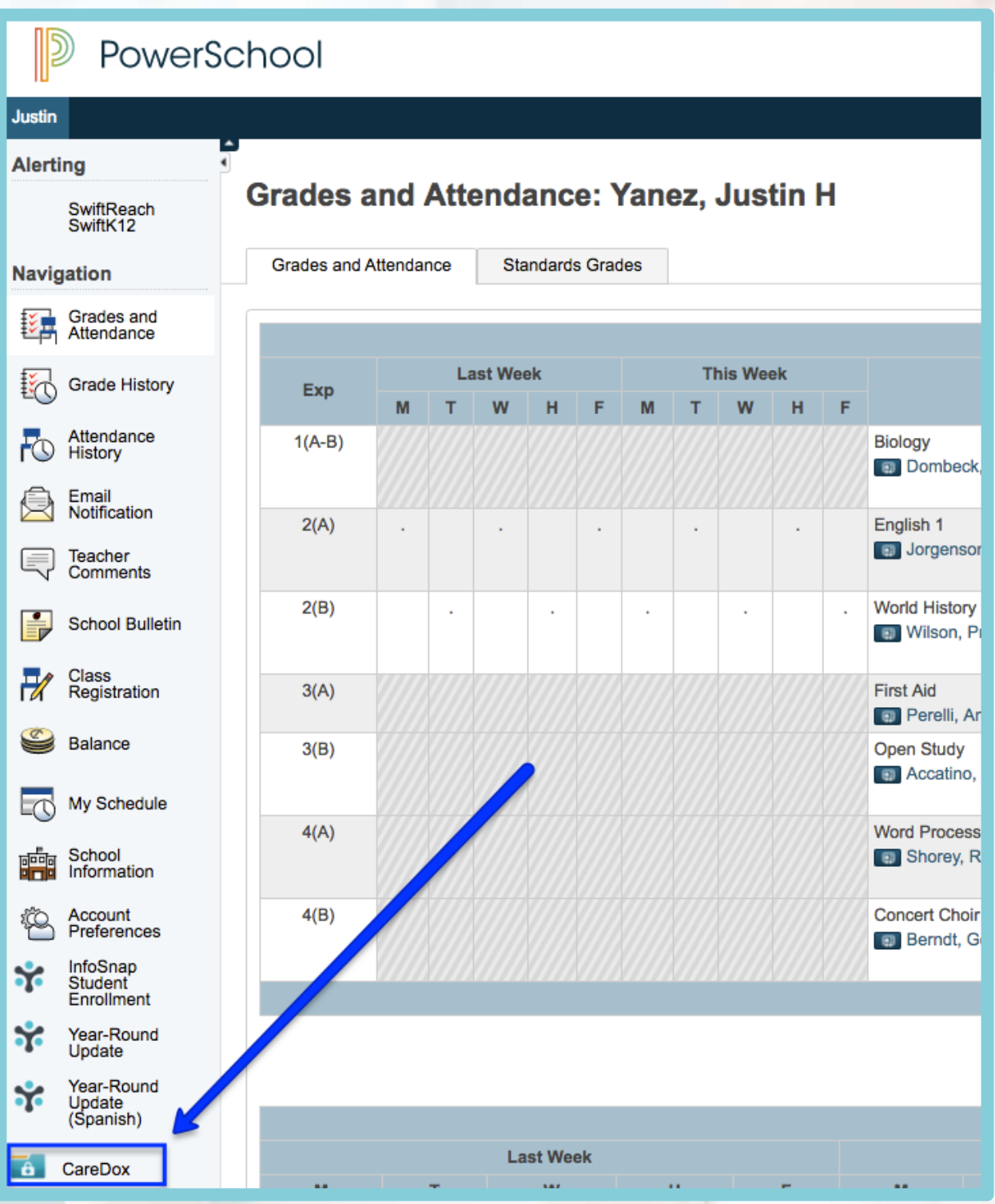

### Register through PowerSchool or email

CareDox will also send you an email invitation. Click on the button link provided in the email to sign up for CareDox. If you have registered in the past, you can also go directly to [www.caredox.com](http://www.caredox.com/) and sign in.

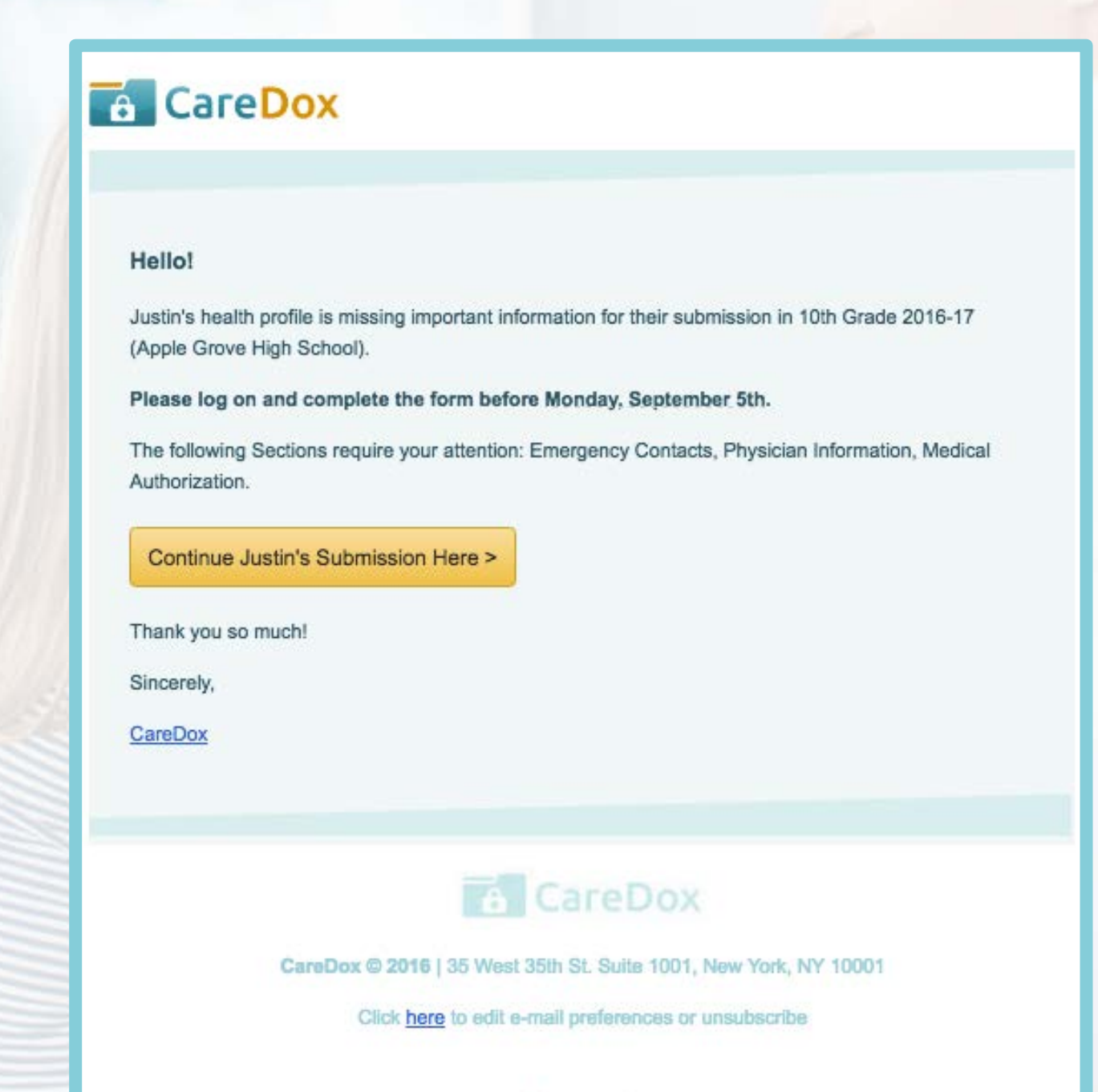

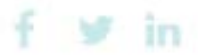

## Family dashboard

Upon signing in, you will see all of your children listed on your dashboard. Click the **Start Enrollment/Continue Enrollment** button to begin or continue the digital form. If a child is missing from your dashboard, contact support@caredox.com

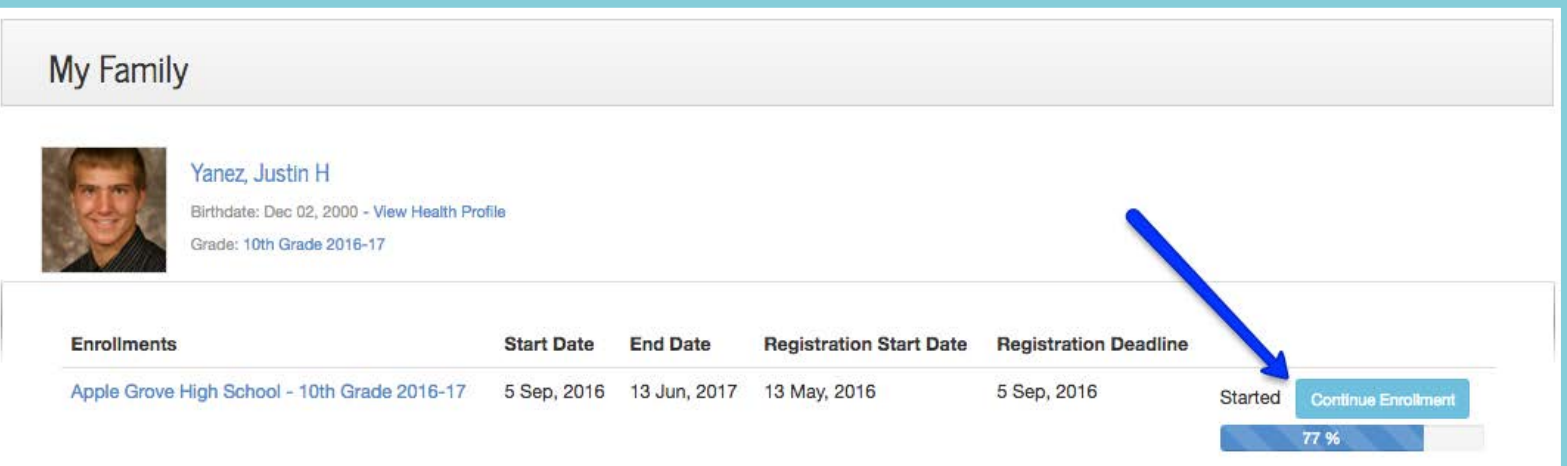

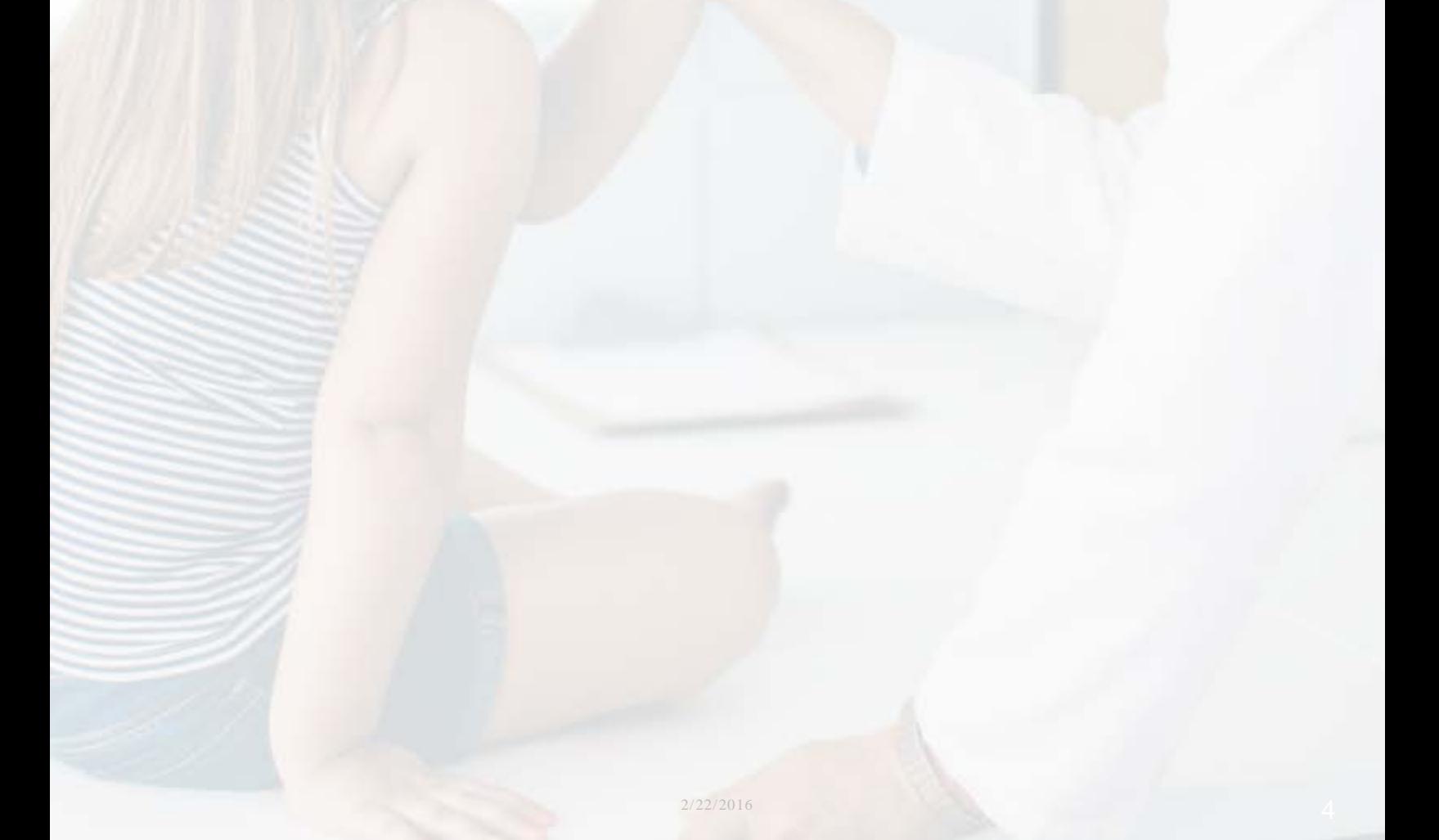

## Digital form (general information & family contacts)

Complete all required fields. **Make sure to click Save & Next when you complete each section!** When you successfully complete and save a section, you will see a check mark next to the section name on the left hand menu.

General information and family contact info may be read-only.

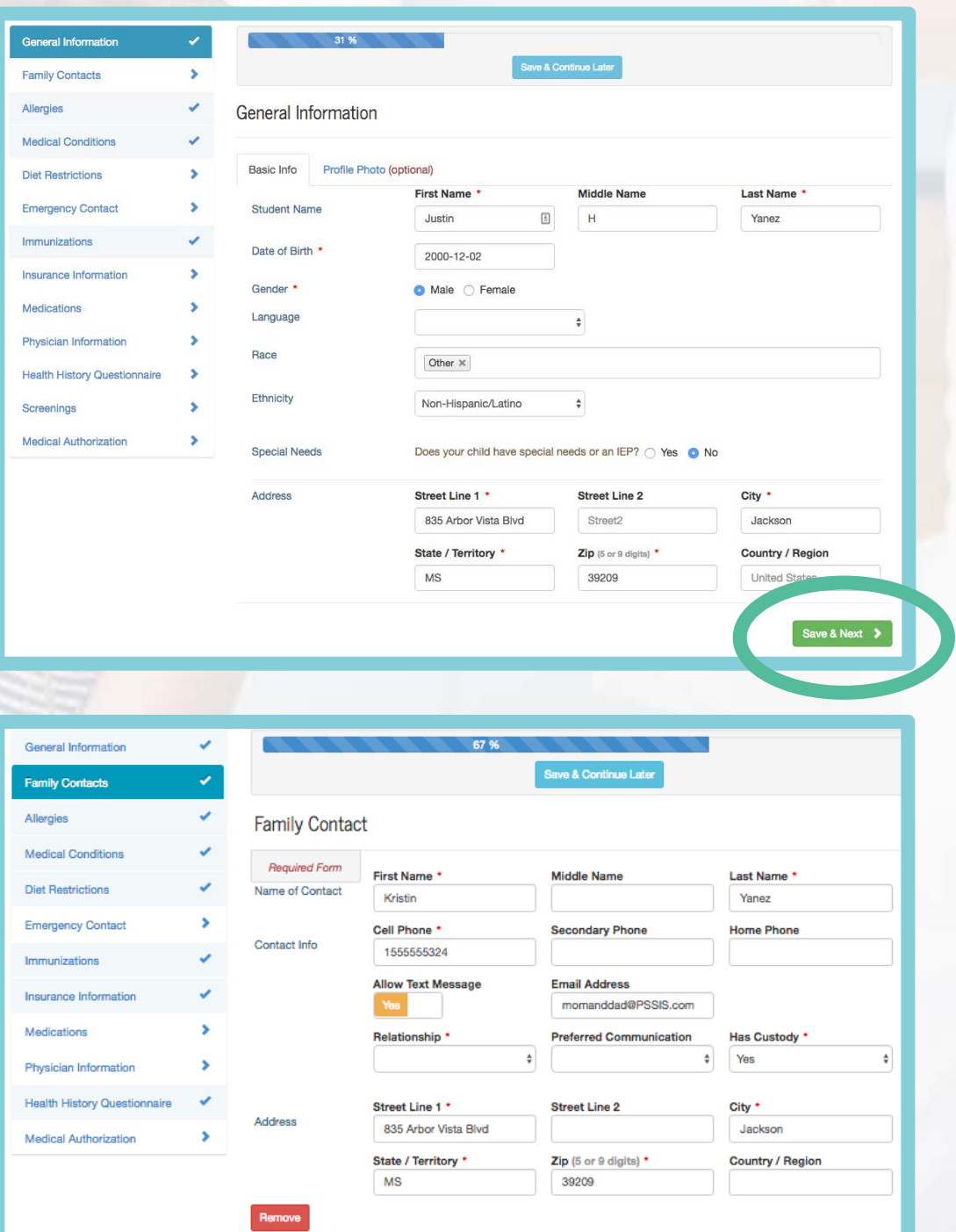

**Tal** CareDox

### Allergies

If your child has an allergy, you may be asked to submit a Care Plan or Action Plan. To submit a Care Plan, download the document, have it completed by a physician, and upload the form.

You can upload a Care Plan (Action Plan) or Required Document using any of the following methods:

- Scan the document to your computer. Then upload it to CareDox.
- Use your mobile device to take photo(s) of the document and upload the photo(s) to CareDox
- Fax it with the cover page (a cover page will be provided along with the downloadable document. Follow the directions on the cover page).

#### **Make sure to click Save and Next after uploading your document!**

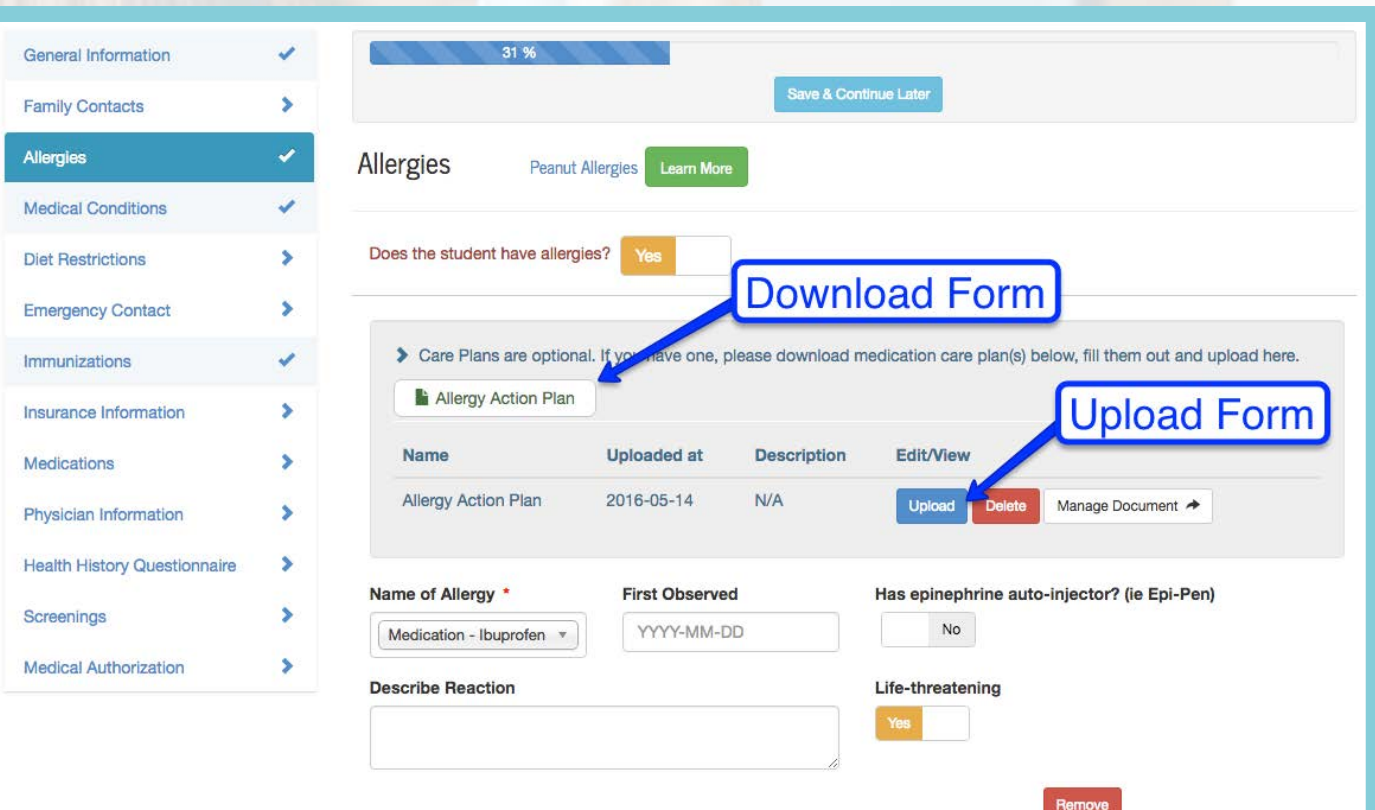

### Medical conditions

As with Allergies, you may be required to submit a Care Plan (Action Plan) depending on your child's condition.

You can upload a Care Plan (Action Plan) or Required Document using any of the following methods:

- Scan the document to your computer. Then upload it to CareDox.
- Use your mobile device to take photo(s) of the document and upload the photo(s) to CareDox
- Fax it with the cover page (a cover page will be provided along with the downloadable document. Follow the directions on the cover page).

In addition to submitting a Care Plan, you can add any medication your child takes for the selected condition.

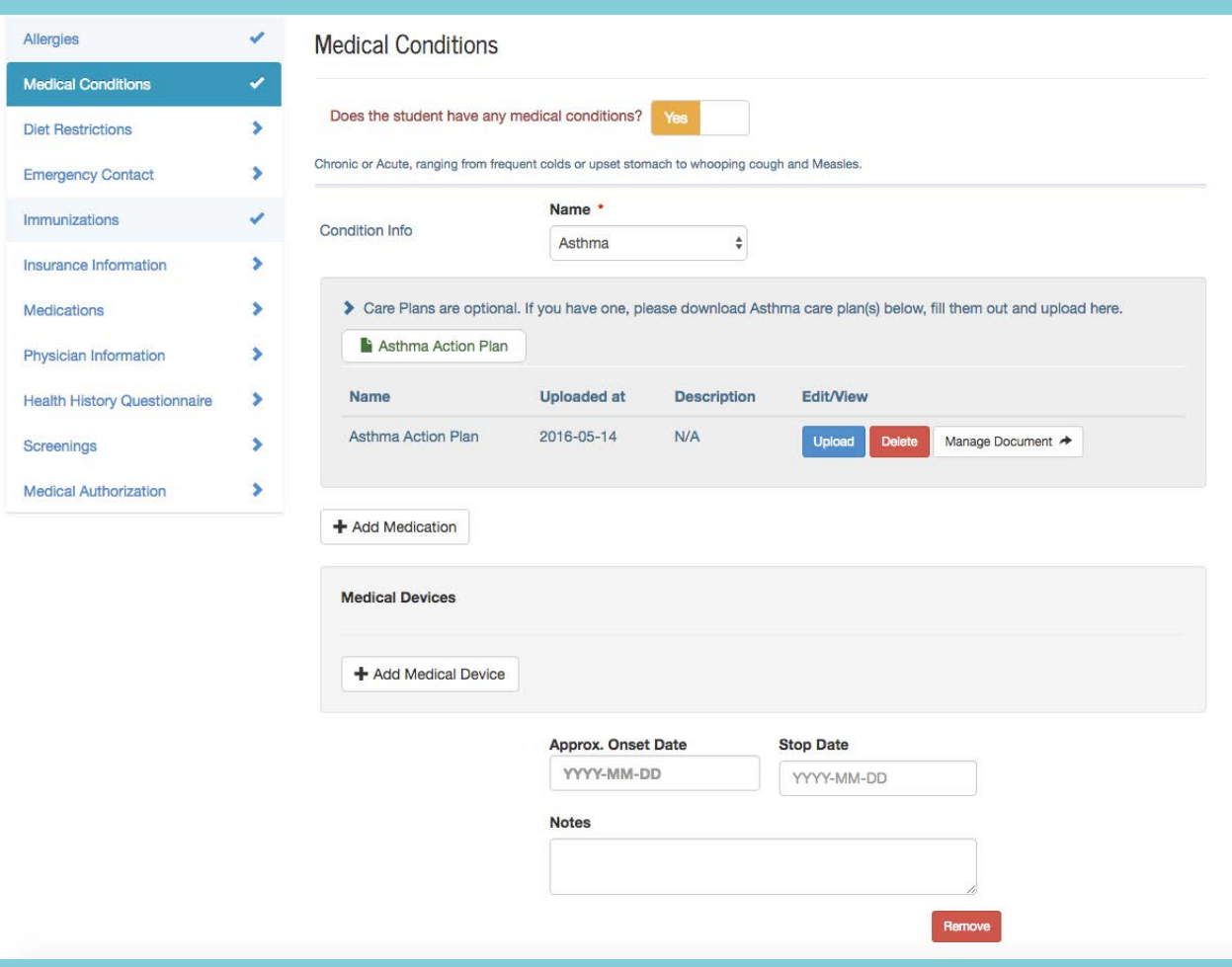

### Immunizations

You may be required to upload an immunization card. If so, please retrieve a copy and upload it to CareDox. You may also find a grid of your child's immunization history (see example below). This grid will give you an idea of what shots your child may be missing.

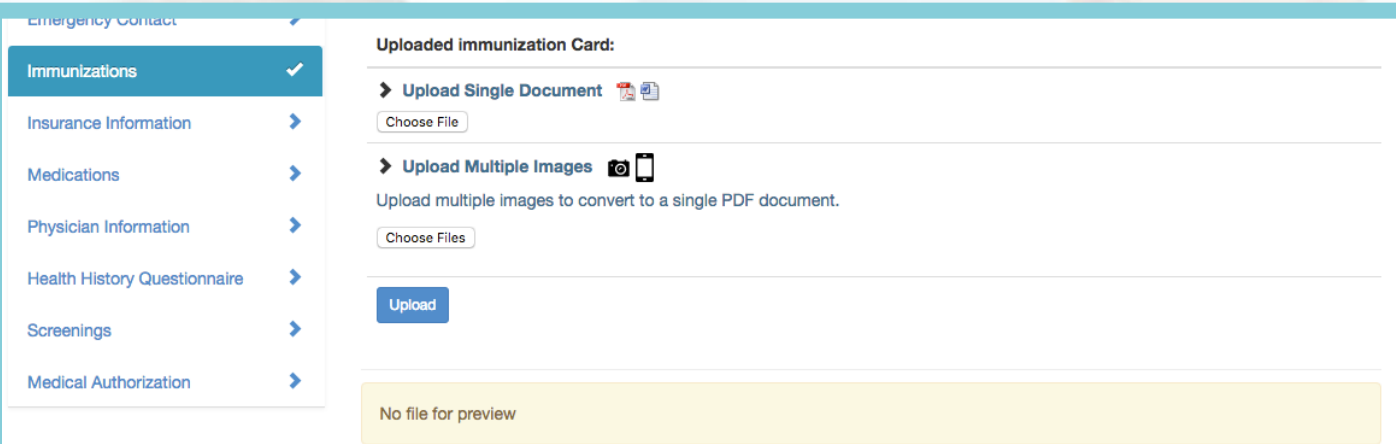

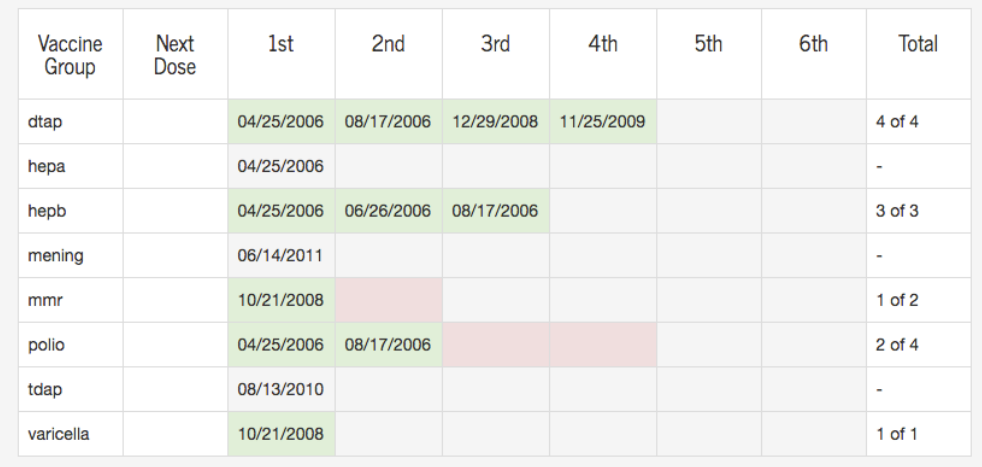

## Insurance information (optional in many districts)

Except for districts where this information is required by the state, the insurance section is typically optional. In this section, you can enter applicable insurance information for your child. Then click **Save & Next** at the bottom when you have completed this section.

If your child is not covered by insurance, click "No" and move on to the next section.

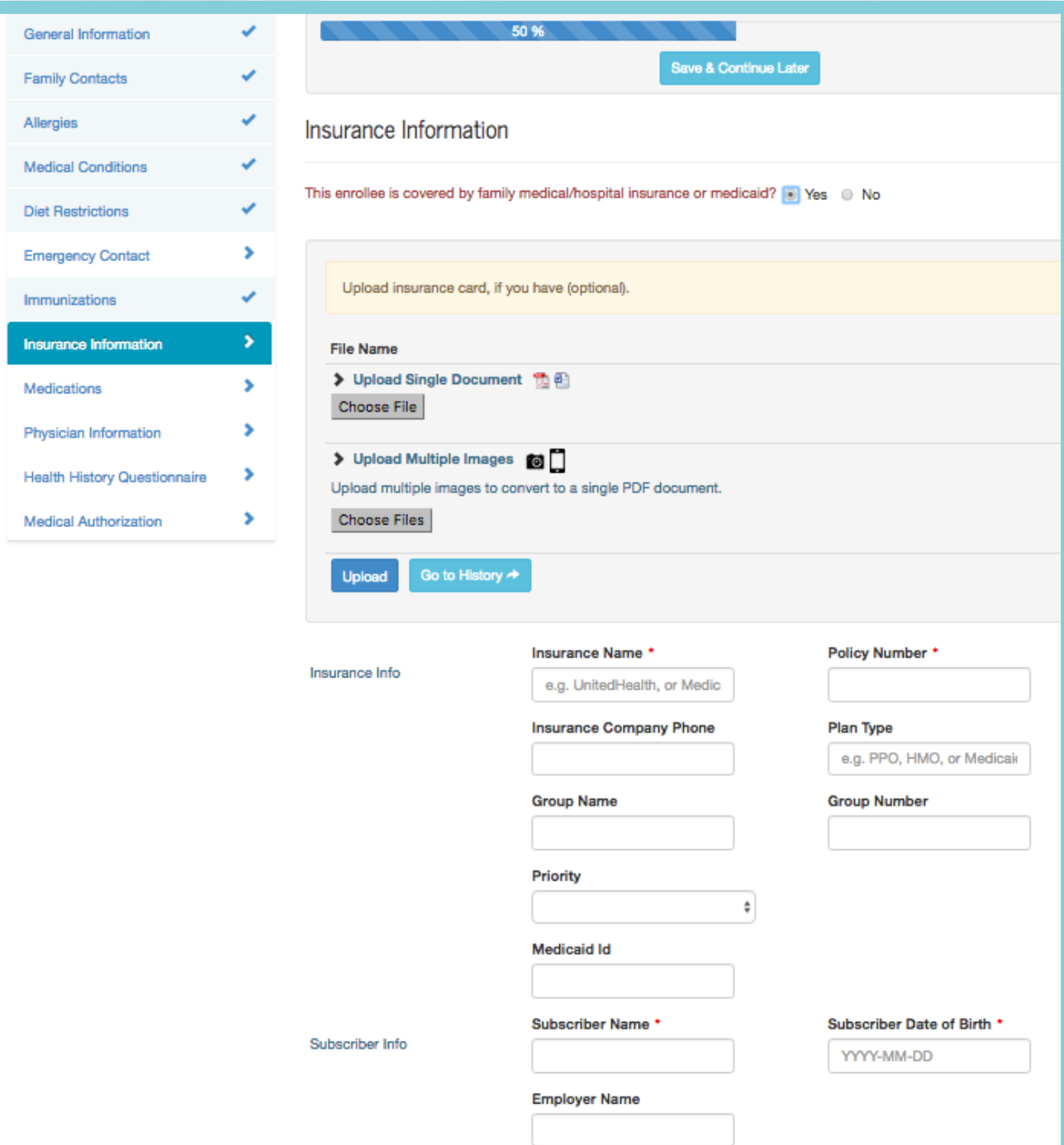

#### **Ta** CareDox

### Medications

If your child takes medication, check "Yes" and complete the required fields, including Medication Type (Over the Counter or Prescription). You can add multiple medications in this section and a Care Plan associated with the medication.

If your child does not take any medications, select "No" and move to the next section.

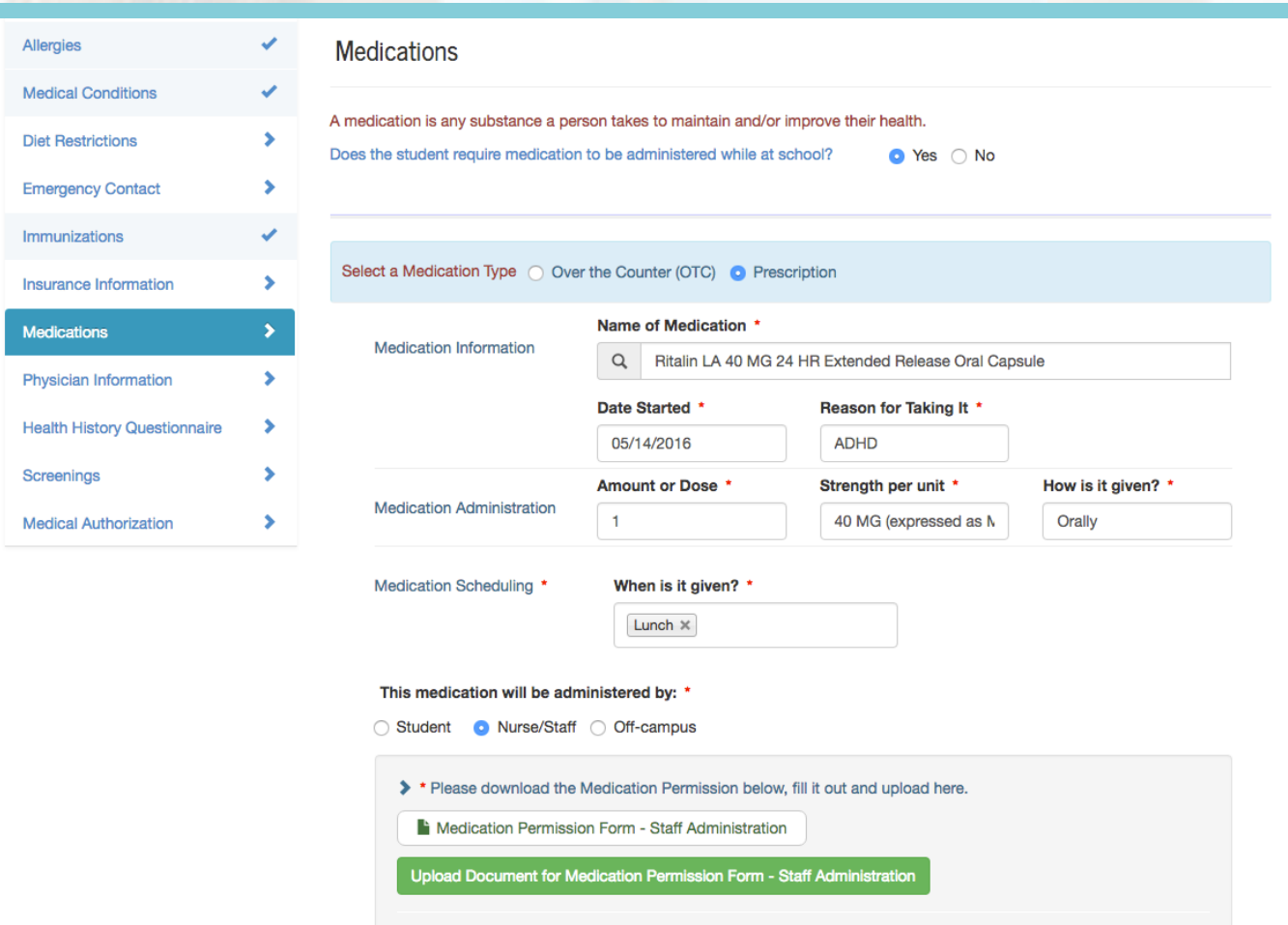

# Physician information (optional in many districts)

In this section, you can enter any relevant information about your child's physician or primary provider.

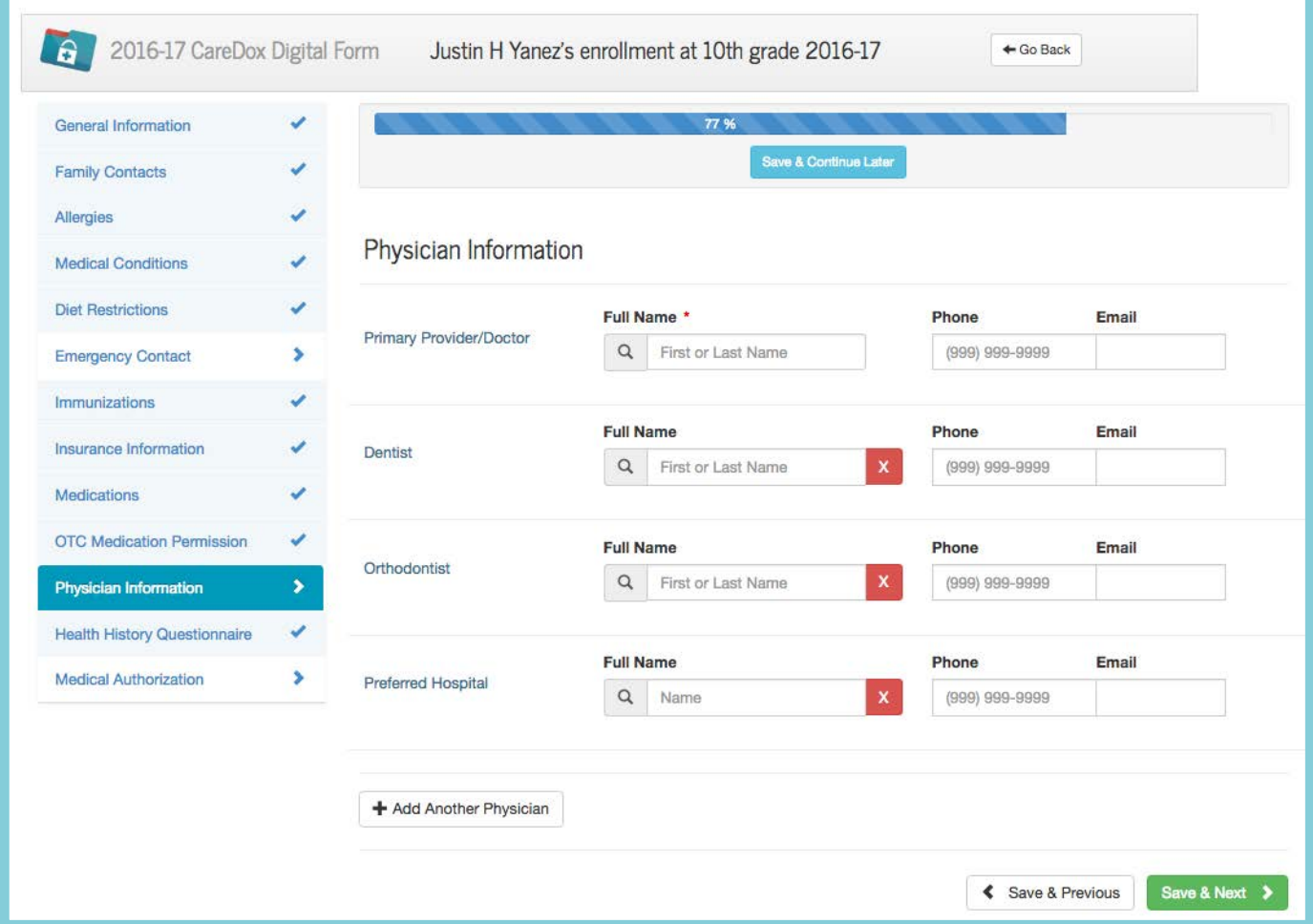

## Health history questionnaire

In this section, you can answer a few brief questions about your child's health history.

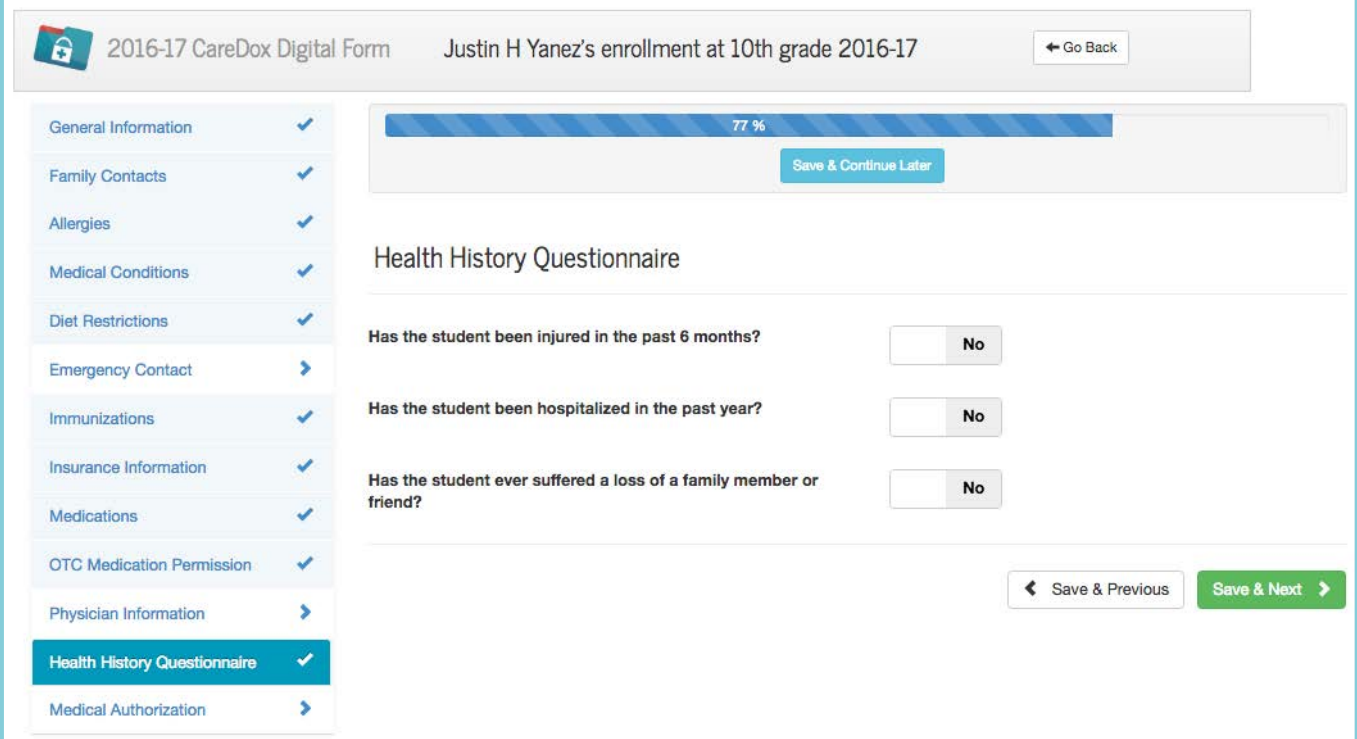

### Medical authorization

In the final section, provide your signature, your relationship to the student being enrolled and click **Submit.**

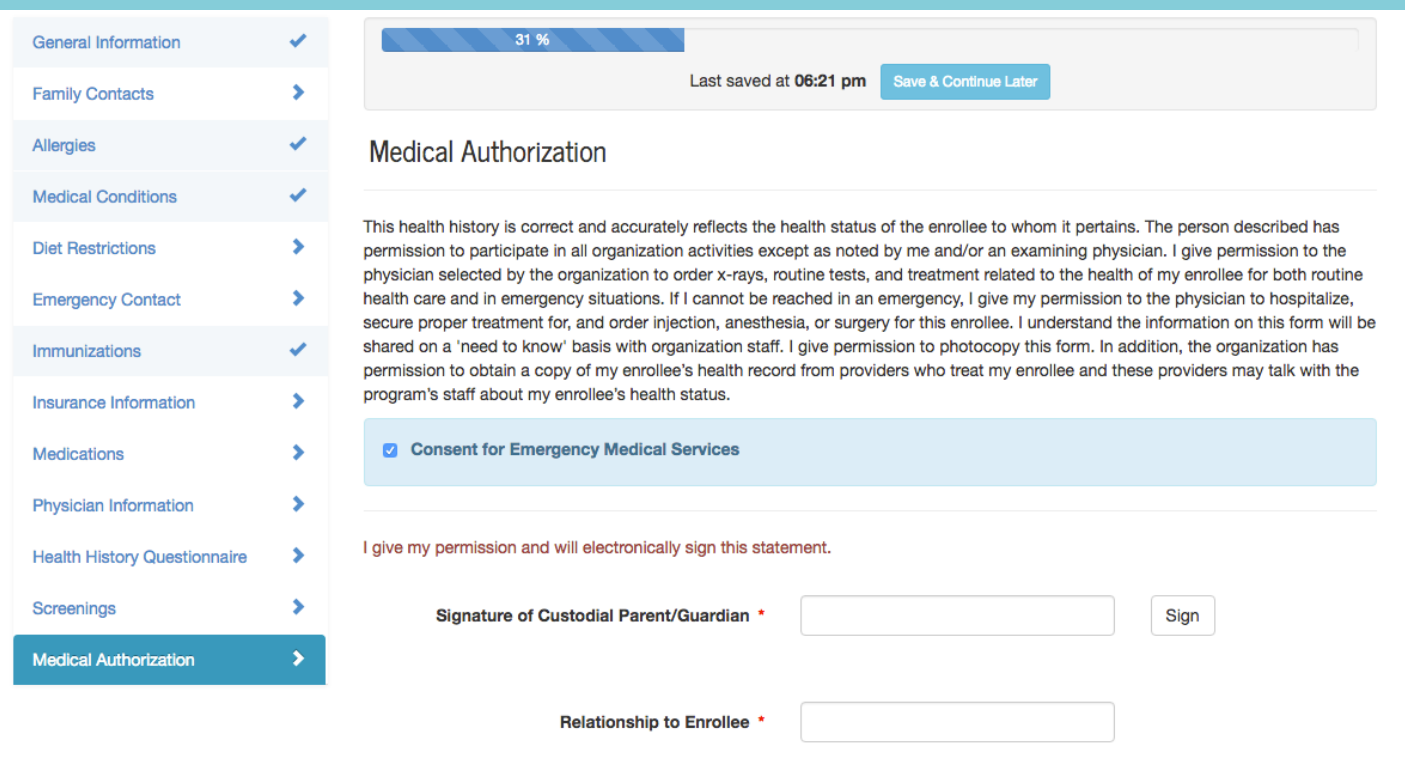

Submit

### Email confirmation

Upon completing your digital form, you will receive an email stating that your submission is complete. If a school staff member needs additional information, you will be notified.

### **Ta** CareDox

#### Hello!

Your submission for Justin to Apple Grove High School for 10th Grade 2016-17 has been received. Once your submission is reviewed and approved, you will receive a confirmation email.

Please Note:

You are past due as of 2016-06-02 to provide your latest physical exam

If you have any questions, simply email activation@caredox.com.

Click here to update Justin's forms >

Sincerely,

CareDox

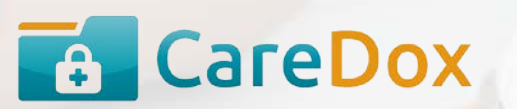